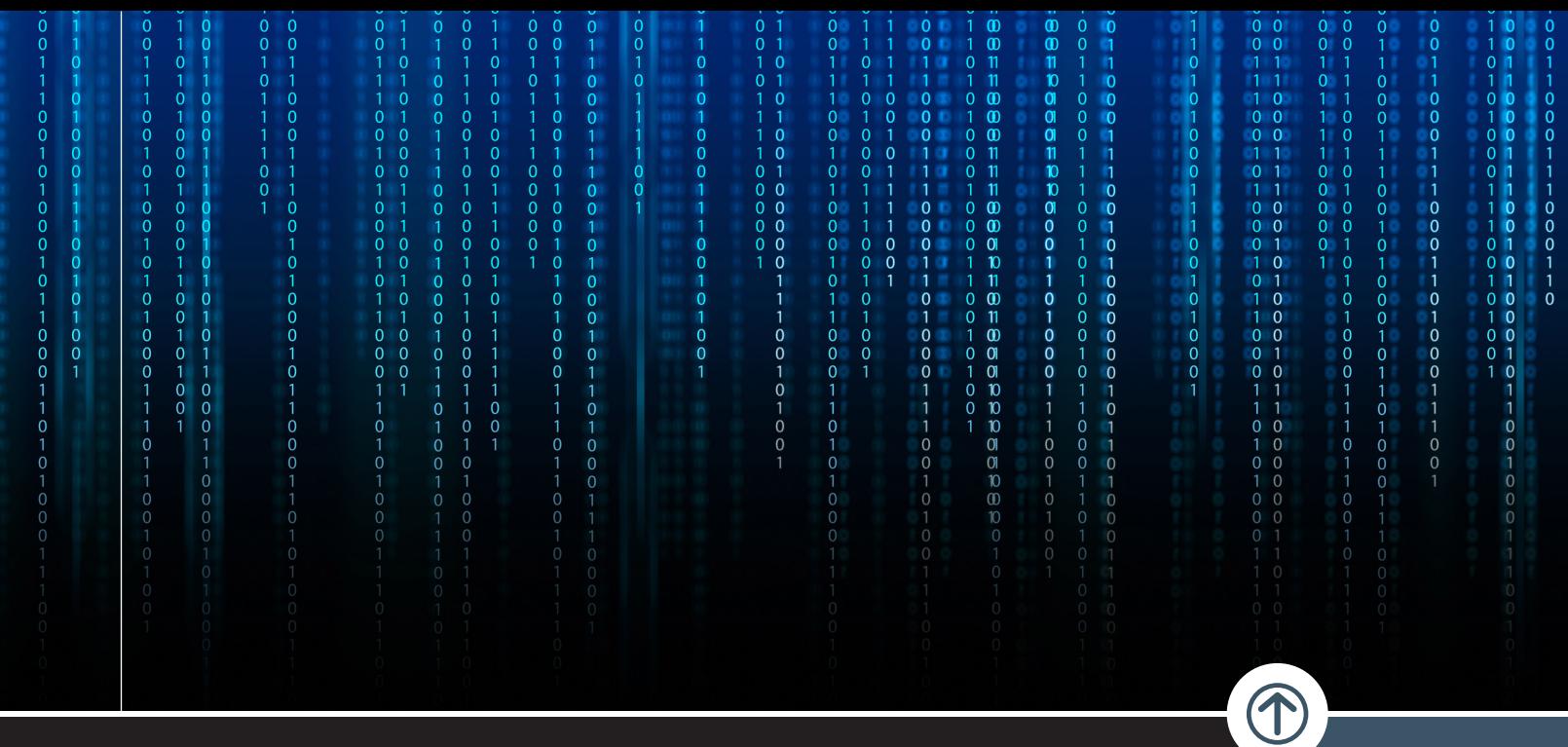

# 2018 / 2019 Smart Coder C

Install Guide

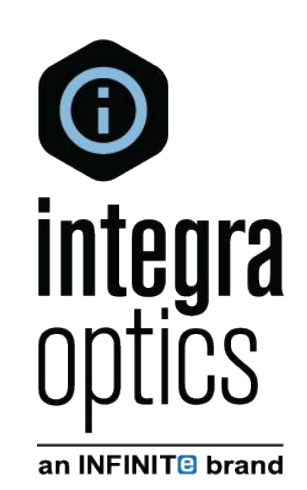

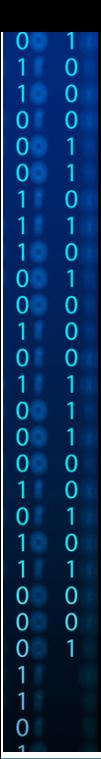

# Smart Coder Installation Guide

Integra Optics, an Infinite brand helps network engineers, designers and managers around the world build out new fiber optic networks, extend the value of their existing networks and maintain uptime with the most reliable transceivers and fiber optic components available. We're providing network solutions for over 300 organizations worldwide.

## Table of Contents

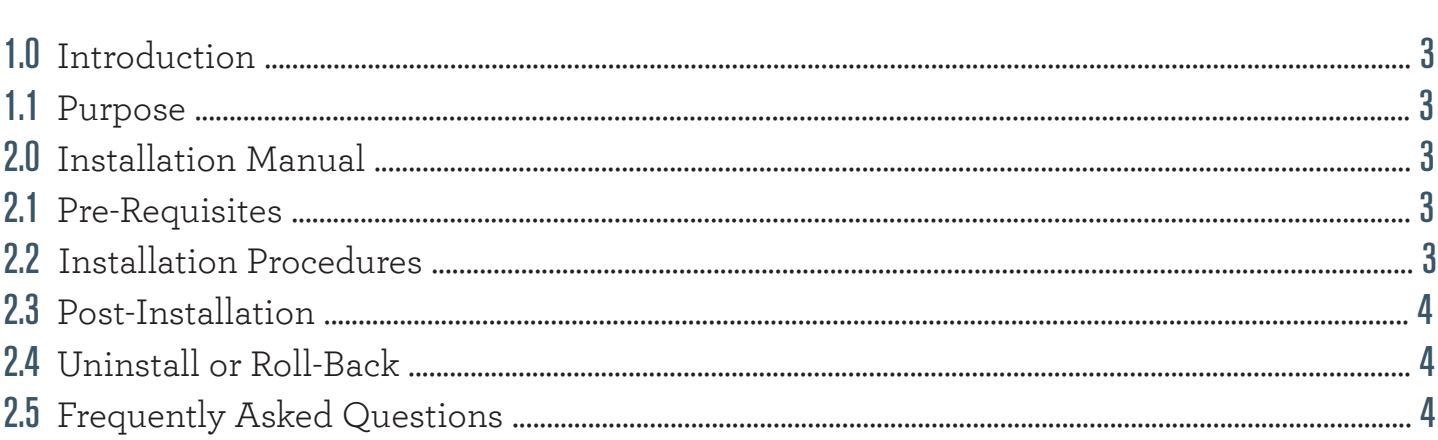

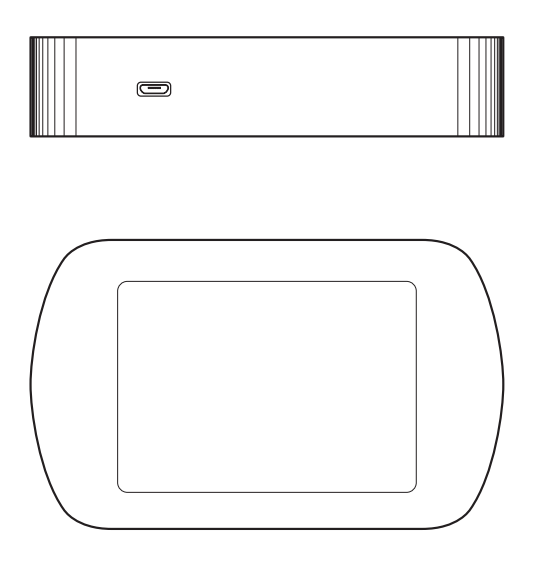

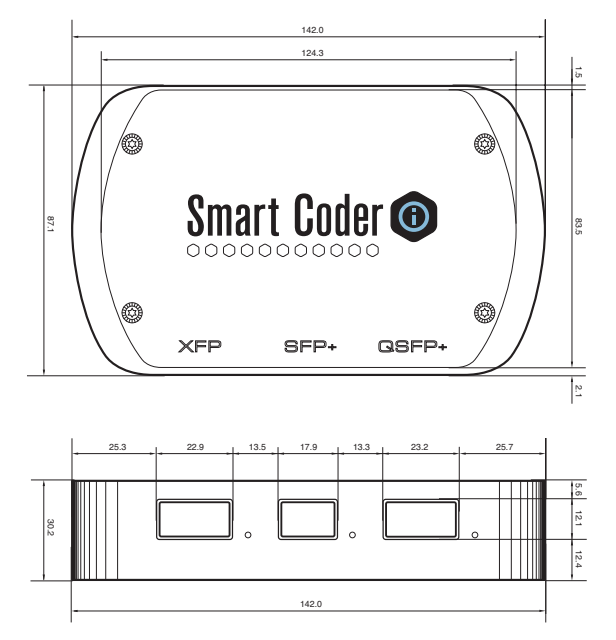

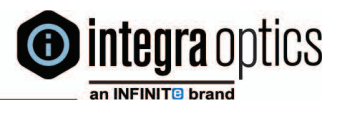

### 1. Introduction

1.1 Purpose

This document is provided to serve as an install guide for beta customers who wish to use our software and to provide guidelines on the general rules governing the install process.

#### 2. Installation Manual

2.1 Pre-requisites

- Windows 7 or higher
- Latest Windows Internet Explorer (obtained through Windows Update)
- Administrative Privileges
- Active Internet Connection
- 512 Mb of RAM or greater
- 2.2 Installation Procedure
- Once all prerequisite checks and controls are positively finished, the install process can start.
- 1. Ensure board is not plugged in.
- 2. Please head to the following URL: https://adfs.integranetworks.net/smartcoder/
- 3. You should come to a page that looks like (below):

#### **The integra** optics Smart Coder

5000

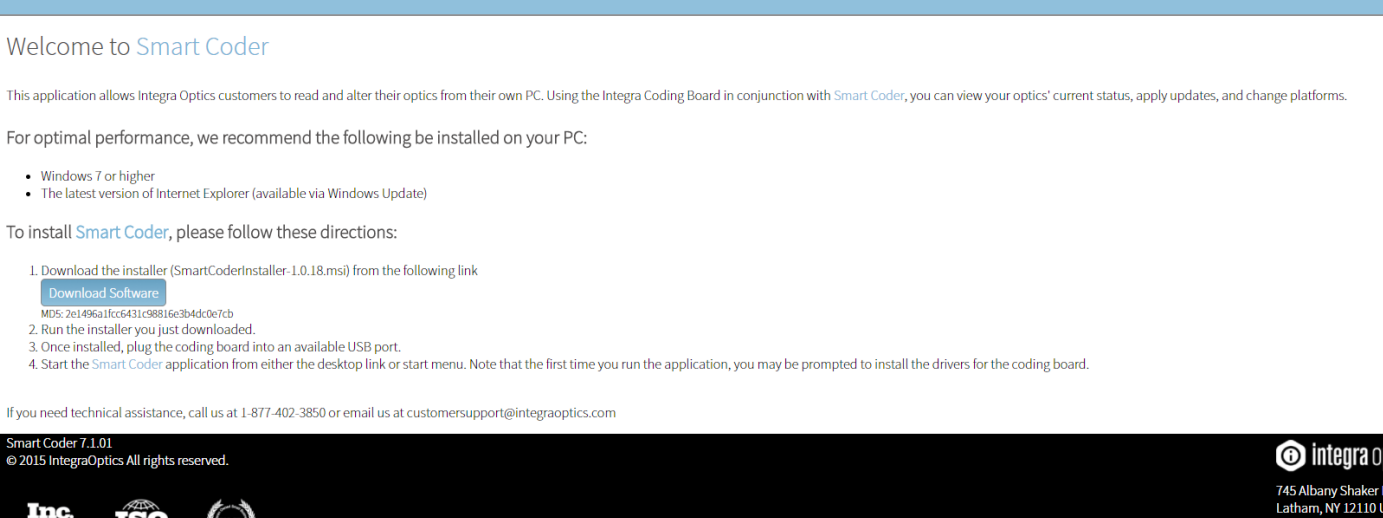

- 4. Download the software and follow the instructions on the screen in order to proceed.
- 5. You'll need administrative privileges to install the program and the drivers associated.

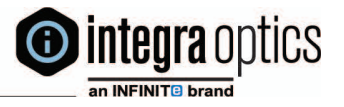

Phone: +1.877.402.3<br>Fax: +1.866.847.5219 6©Oe 6. During the first run of the software, you'll be prompted to install the drivers associated with the board.

7. On the second launch of the app, if there is no board detected, you'll be brought to the board detection screen. Plug the board in and click "Rescan Devices" once to see if the serial number of the board appears in the drop-down menu click sign in.

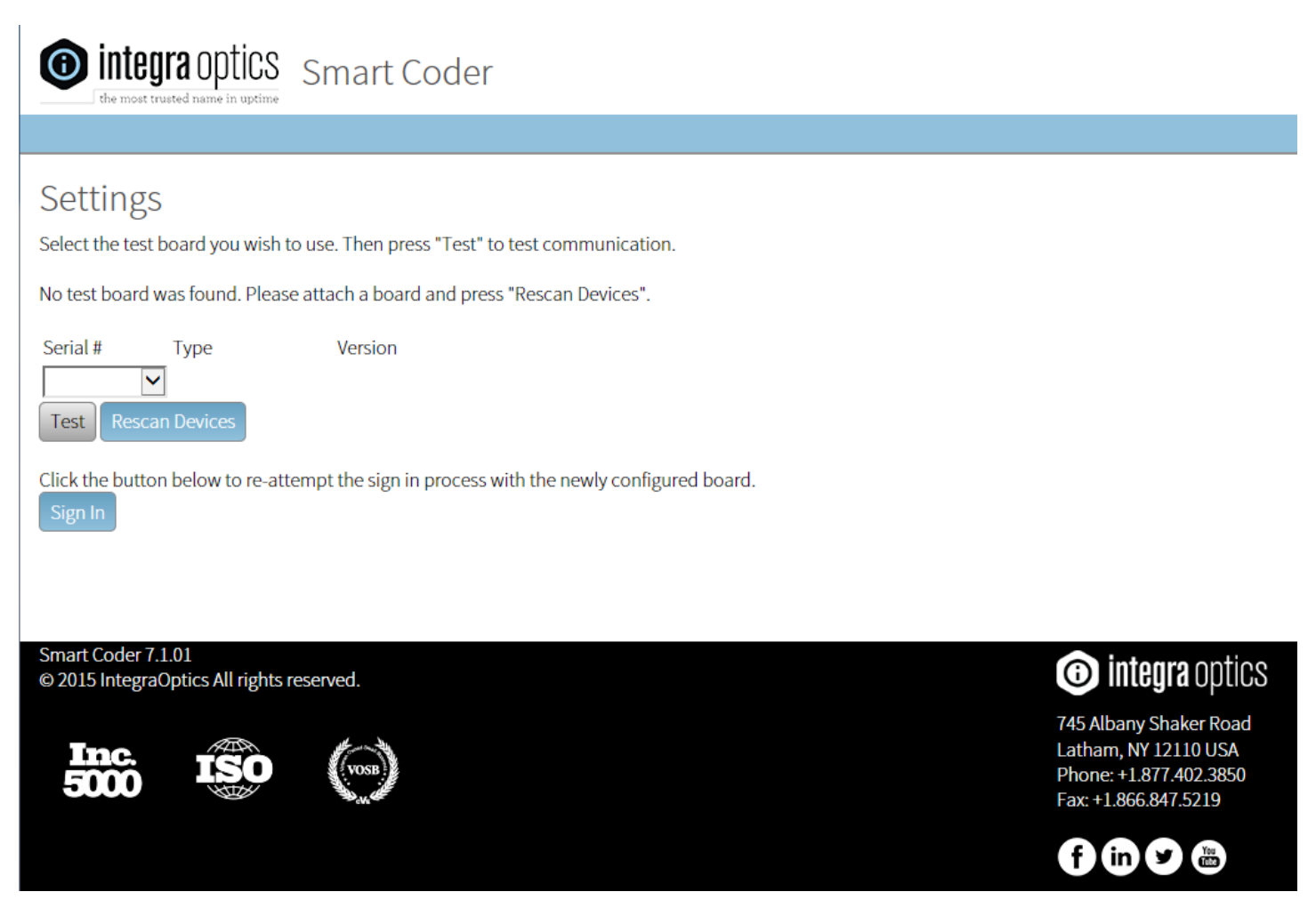

2.3 Post-installation

- Ensure board USB is plugged in and powered.
- Navigate to the Start Menu and find "SmartCoder"

• Start the Application and Validate your board is detected via the settings menu under your company name

2.4 Uninstall or Roll-back

To uninstall the program, head into Uninstall Programs from the Control Panels. Locate SmartCoder and click

uninstall.

#### 2.5 Frequently Asked Questions

Questions: When I first start up the app, I'm taken into a Settings Menu, what do I do? Answer: This generally happens when a board is not found. If your board is plugged in click on the "Rescan Devices" allowing a moment for the serial number of the board to show up in the drop down menu.

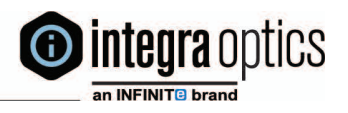